# Установка и настройка

# **PDSSMS**

Поставляется в виде архивированной сборки всех необходимых для работы файлов:

- cardimp.exe Модуль для активации карты в системе ПДС
- cardimp.ini Файл конфигурации модуля CardImp
- CscLink.dll Библиотека для соединения с CARDSERV
- CscLink.ini Файл конфигурации CscLink
- RTCP.dll Библиотека сетевого протокола для связи с CARDSERV
- \*sms.dll\* Библиотека, в которой реализовано API СМС провайдера
- \*sms.ini\* Файл конфигурации sms.dll
- PDSSMS.exe Исполняемый файл главного модуля
- config.ini Файл конфигурации главного модуля
- LicSystem.dll Библиотека системы лицензирования
- Server.bin Служебный файл.

\* sms.dll - На данный момент в поставку включена библиотека sms smsc.dll, реализующая API SMS провайдера smsc.ru

Интеграция с другими SMS провайдерами возможна, но обсуждается отдельно.

# CscLink.ini u cardimp.ini

В двух этих файлах необходимо задать значения одних и тех же параметров: IP адрес CARDSERV и порт протокола RTcp. Файлы имеют практически идентичную структуру за небольшими исключениями.

Пример структуры файла с комментариями:

[Settings] CSLinkDLL = RTcp; библиотека соединения с CARDSERV(поставляется в комплекте)(не требует редактирования) CSLinkGate=1; служебный параметр (не требует редактирования)

 $[RTcp]$ Server1=127.0.0.1 ; IP адрес компьютера, на котором работает CARDSERV Client1=CscLink; имя клиента. Любое уникальное для клиентского компьютера (не требует редактирования) Port1=3456; порт протокола RTcp у CARDSERV (должен быть включен в CARDSERV)

После настройки CscLink.dll и cardimp.exe можно перейти к конфигурации PDSSMS

# config.ini

Содержит в себе конфигурационные параметры для модуля PDSSMS.exe

# [SERVER]

;Локальный порт модуля (Listen) LocalPort=11000 ;Имя файла библиотеки для отправки смс (может отличаться в зависимости от провайдера) SmsDll=sms\_smsc.dll

# [PDS]

;имя пользователя для подключения к CARDSERV. Должен иметь доступ к редактированию счетов в Pcards! ;Рекомендуется создать отдельного пользователя, т.к. учетка ucs по умолчанию не редактирует счета. User=ucs ;пароль пользователя для подключения к CARDSERV Pass=ucs ;время жизни невостребованного ПИН кода в минутах PinLifeTime=10 ;Шаблон СМС сообщения для гостя ;Строка "[PIN]" будет заменена на сгенерированный пин-код авторизации. ;Текст может быть как до "[PIN]", так и после ;Сочетание символов "/n" будет заменено на перенос строки

Message=Ваш код авторизации: [PIN]

[LOG] ;Уровень логирования (-1 - не писать, 0 - ошибки, 1 - ошибки и критические,>1 - режим отладки ) LogLevel=1 ;Срок хранения .log файлов в днях OldLogs=7

# **Пример значения параметра Message**

\*\*Значение параметра\*\*

Message=Ресторан "Рога и Копыта"/nВаш код авторизации: [PIN]/nХорошего дня!

\*\*Сообщение для гостя\*\*

Ресторан "Рога и Копыта" Ваш код авторизации: 3214 Хорошего дня!

# **Помните, что большинство СМС операторов ограничивают длину сообщения. Превышение лимита приведет к отправке двух и более сообщений, каждое из которых оплачивается согласно текущему тарифу.**

Помимо конфигурации выше описанных модулей, потребуется так же настроить библиотеку для отправки СМС для конкретного выбранного провайдера. Подробнее читайте на странице **sms\_dll**

#### Лицензирование

Модуль SMSPDS распространяется на условиях LifeTime лицензии с использованием системы лицензирования ГК «Карбис». Для того что бы первично пролицензировать модуль у клиента необходимо выполнить запуск

PDSSMS.exe /desktop

#### **BAЖHO!**

Дальнейшее продление лицензии на модуль «СМС-ПДС» делается ТОЛЬКО через сайт лицензирования (Описание системы лицензирования lic.carbis.ru)

#### Настройки RK7

Установка модуля SMSPDS подразумевает, что связь между RK7 и CARDSERV уже настроена и готова к работе.

Исходя из этого настройка RK7 для работы с SMSPDS сводится к добавлению двух скриптов и одного МСК алгоритма.

#### **CKPMNT PDS Activate**

- 1. В менеджерской станции перейти в меню «Сервис > Скрипты»
- 2. В группе скриптов «Операции» добавить скрипт PDS Activate
- 3. Добавить содержимое скрипта:

```
var
card num: String;
fio, fio2 : String;
date: String;
tel: String;
flag, i: Integer;
res: String;
addr:string;
beain
  flaq:=0;addr := '192.168.1.7:11000':card num := gui. InputBox ('Номер Карты', 'Введите номер карты, выдаваемой Гостю',
', true):
  fio := gui. InputBox('ФИО Гостя', 'Введите ФИО Гостя', '', false);
  date := gui. InputBox( 'Дата рождения (\text{д.mm.rrrr})', '', '', true);
  while flag = \theta do
  begin
```

```
 tel := gui.InputBox('Номер Телефона (7-ХХХ-ХХХ-ХХ-ХХ)', 'Введите номер Телефона
', '', true);
     if Length(tel) <> 11 then
       gui.ShowMessage('Не верный номер телефона!!!');
    flac:=1:
  end;
   flag := gui.MessageDlgEx('Карта: '+card_num+#10+'ФИО: '+fio+#10+'Дата
рождения: '+date+#10+
             'Телефон: '+tel, mtConfirmation, mbYes+mbNo, 'Добавить; Отмена');
  if flag = 6 then \frac{1}{2} это "Ок"
     begin
      fio2 := ';
      for i := 1 to Length(fio) do
       begin
        fio2 := fio2 + IntToStr(0rd(fio[i]))+' ';
       end;
       if
HttpGet('http://'+addr+'/setcard?card_num='+card_num+'&fio='+fio2+'&date='+d
ate+'&tel='+tel, res) = 0 then
       begin
            if pos('<?ERROR?>', res)> 0 then
                gui.showmessage(res)
            else if pos('OK',res)> 0 then
                gui.showmessage('Карта успешно добавлена!')
            else
                GUI.ShowMessage('Ответ сервера: '+res);
       end;
     end;
end;
```
После создания скрипта нужно отредактировать значение переменной addr, заданное в начале скрипта.

Необходимо ввести IP адрес и listen порт модуля PDSSMS.exe через двоеточие.

# **Скрипт PDS\_Authorize**

Повторить действия 1-3 из PDS\_Activate, но задать имя скрипта «PDS\_Authorize»

Содержимое скрипта:

var card: String; tel : String; pin0: String; pin1: String; flag: Integer; addr: string; begin

```
 addr:='192.168.1.7:11000';
  flag:=0;
 while flag = 0 do
   begin
     tel := gui.InputBox('Номер Телефона (7-ХХХ-ХХХ-ХХ-ХХ)', 'Введите номер Телефона
', '', true);
    if tel = ' then
      flag := 2;if Length(tel) \leq 11 then
       gui.ShowMessage('Не верный номер телефона. Ожидается 11 цифр.')
     else
       flag:=1;
  end;
  if Flag = 2 then Exit;
   if HttpGet('http://'+addr+'/authorize?phone='+tel, pin0) = 0 then
   begin
        if pos('<?ERROR?>',pin0)> 0 then
              GUI.ShowMessage(pin0)
        else if pos('OK',pin0)> 0 then
          gui.ShowMessage('Гостю отправлен код авторизации.')
        else
          gui.ShowMessage('Ответ сервера: '+pin0);
   end
   else
       GUI.ShowMessage('Сервер авторизации не отвечает. Повторите попытку позднее.');
  if Parameter = 1 then
   begin
        pin1 := gui.InputBox('Введите ПИН-КОД', 'Введите ПИН-Код, отправленный на
номер телефона', '', true);
       RK7.PerformMCRAlgorith(pin1, 0);
   end;
end;
```
**ВНИМАНИЕ!** Для работы скрипта в быстром чеке (с отображением окна) необходимо у функциональной клавиши задать свойства «параметр» и «параметр.пуст» равным единице (1)

Не в быстром чеке - тоже проверьте эти параметры, тоже должны быть равны единице.

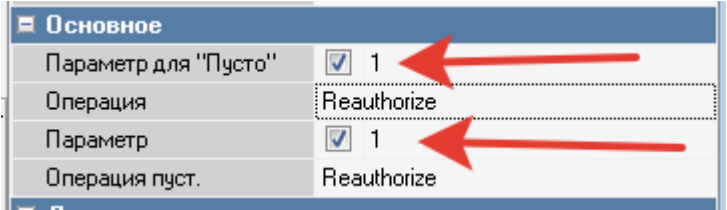

# **MCR Алгоритм**

- 1. Перейти в справочник «Сервис > Обработка сигналов устройств > MCR Алгоритмы»
- 2. Создать копию MCR Алгоритма, использующегося для классической авторизации карт ПДС
- 3. Переименовать его содержательно (например «ПИН код SMSPDS»)
- 4. Выставить тип алгоритма «Скрипт вер. 7.0»
- 5. Поставить галки типов устройств «Клавиатура» и «Скрипт». Все остальные должны быть сняты.

Содержимое скрипта:

```
var
    res:string;
    url:string;
begin
      if Length(Parameter) <> 4 then
      begin
            Result:=false;
      end
      else
      begin
            url:='http://192.168.1.7:11000/pincode?pin='+Parameter;
           res:='': httpget(url,res);
            if pos('<?ERROR?>',res)> 0 then
            begin
                 GUI.ShowMessage('Ошибка авторизации пин-кода: '+res);
                 Result:=false;
            end
            else if Length(res)> 0 then
            begin
                 Parameter:=res;
                 Result:=true;
            end;
      end;
end;
```
В строке, где задается значение переменной url исправить «192.168.1.7:11000» на IP адрес и listen порт PDSSMS.exe

# **Настройка СМС сообщений**

В стандартной поставке программного обеспечения используется интеграция с СМС провайдером [smsc.](https://smsc.ru/?pp336049)

Для работы системы необходимо зарегистрировать у провайдера личный кабинет. После подтверждения номера телефона, Вам будет начислено 15 рублей на счет, которых должно быть достаточно для тестирования ПО.

После того, как Вы зарегистрировали личный кабинет у провайдера, необходимо указать данные для авторизации в конфигурационном файле sms\_smsc.ini Для этого используется утилита inicrypt, включенная в дистрибутив.

1. Запустите исполняемый файл IniCrypt Project.exe, нажмите кнопку открыть и укажите файл sms\_smsc.ini

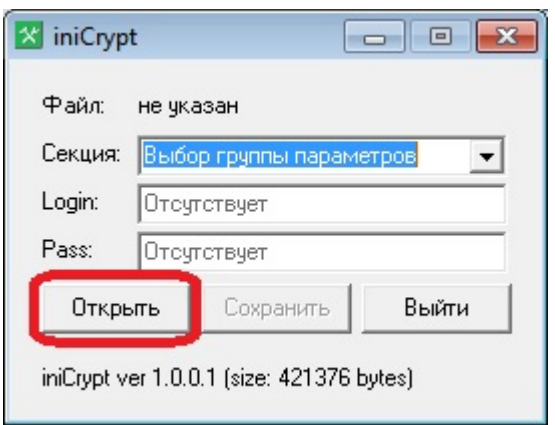

2. В поле «Секция» выберите пункт «smsc.ru»

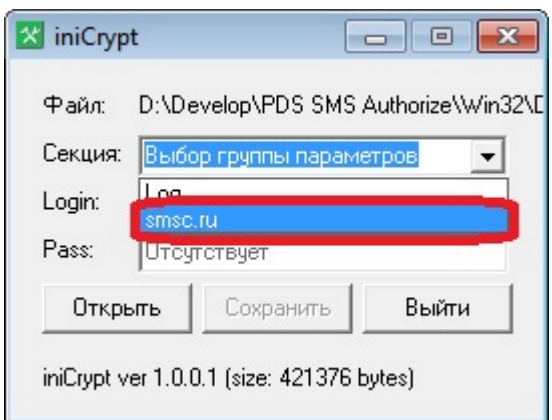

3. Вставьте логин и пароль Вашего личного кабинета в соответствующие поля, затем нажмите кнопку «Сохранить»

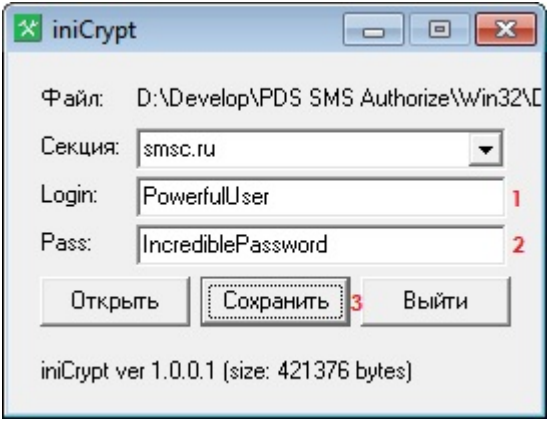

4. Закройте программу IniCrypt Project.exe

С версии PDSSMS.exe v1.0.2.99 появилась возможность авторизации карты по номеру телефона БЕЗ использования СМС кода

Для использования такого функционала необходимо:

- 1. Перейти в справочник «Сервис > Обработка сигналов устройств > MCR Алгоритмы»
- 2. Создать копию MCR Алгоритма, использующегося для классической авторизации карт ПДС
- 3. Переименовать его содержательно (например «ПИН код SMSPDS»)
- 4. Выставить тип алгоритма «Скрипт вер. 7.0»
- 5. Поставить галки типов устройств «Клавиатура» и «Скрипт». Все остальные должны быть сняты
- 6. Вставить в скрипт алгоритма следующий код:

```
var
    res:string;
    url:string;
begin
     if Length(Parameter) \langle 11 then //количество символов номера телефона
      begin
            Result:=false;
      end
      else
      begin
            url:='http://192.168.1.7:11000/fastauthorize?phone='+Parameter;
           res:='': httpget(url,res);
            if pos('<?ERROR?>',res)> 0 then
            begin
                 GUI.ShowMessage('Ошибка авторизации карты: '+res);
                 Result:=false;
            end
            else if Length(res)> 0 then
            begin
                 Parameter:=res;
                 Result:=true;
            end;
      end;
end;
```
Аналогично с предыдущим MCR алгоритмом, в строке, где задается значение переменной url исправить «192.168.1.7:11000» на IP адрес и listen порт PDSSMS.exe

**ЗЫ При использовании такого механизма, скрипт PDS\_Authorize может быть отключен, для авторизации карты использовать стандартную функциональную клавишу «Код с клавиатуры».**

# **Использование скриптов**

Для активации скриптов необходимо назначить их на функциональные клавиши и добавить на экранные формы кассы.

В справочнике «Сервис > Операции» выбрать две пользовательских операции для PDS Authorize и PDS Activate, назначить им соответствующие скрипты

В справочнике «Настройки > Графический интерфейс > Функциональные клавиши» добавить функциональную клавишу «Авторизация карты» в группу «Операции с заказом > Селектор операций», а так же клавишу «Активация карты» в группу «Главное меню»

Перейти в справочник «Настройки > Графический интерфейс > Селекторы»

Сделать копию селектора главное меню, добавить в него клавишу «Активация карты» с параметром по умолчанию

Сделать копию селектора операций для **быстрого чека**, добавить в него клавишу

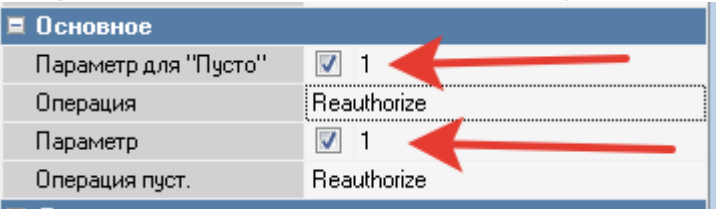

«Авторизация карты» с параметром 1 **!!!**

Сделать копию селектора операций для чека ресторана, добавить в него клавишу «Авторизация карты» с параметром по умолчанию

Добавить графическое отображение созданных клавиш в макеты скопированных селекторов, затем назначить использование этих селекторов по умолчанию.

# **Запуск**

PDSSMS.exe является desktop приложением и не требует специальных ключей для запуска. В случае возникновения ошибок во время запуска необходимо в файле config.ini установить значение LogLevel=5 и добиться повторения ошибки. В этом случае в папке Log директории приложения можно будет найти файл с подробным описанием возникшей ошибки.

From: <https://wiki.carbis.ru/> - **База знаний ГК Карбис**

Permanent link:<br>https://wiki.carbis.ru/external/smspds/01\_%D1%83%D1%81%D1%82%D0%B0%D0%BB%D0%B8%D0%B8\_%D0%BB\_%D0%BD%D1%80%D0%B2%D1%80%D0%BA%D0%BA%D0%BA%D0%BA%D0%BA%D0%BA%D0%BA%D0%BA%D0%BA%D0%BA%D0%BA%D0%BA%D0%BA%D0%BA%D0%BA Last update: **2021/09/26 14:41**